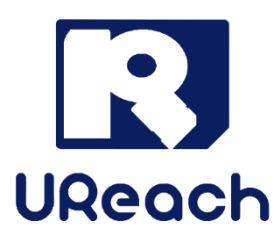

# **NV-BM Series – Slim Version NVMe Duplicator and**

# **Sanitizer**

**User Manual V1.1** 

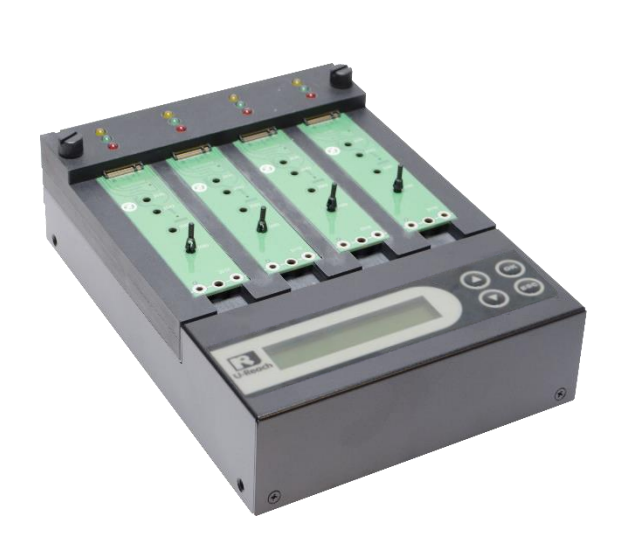

# **Index Table**

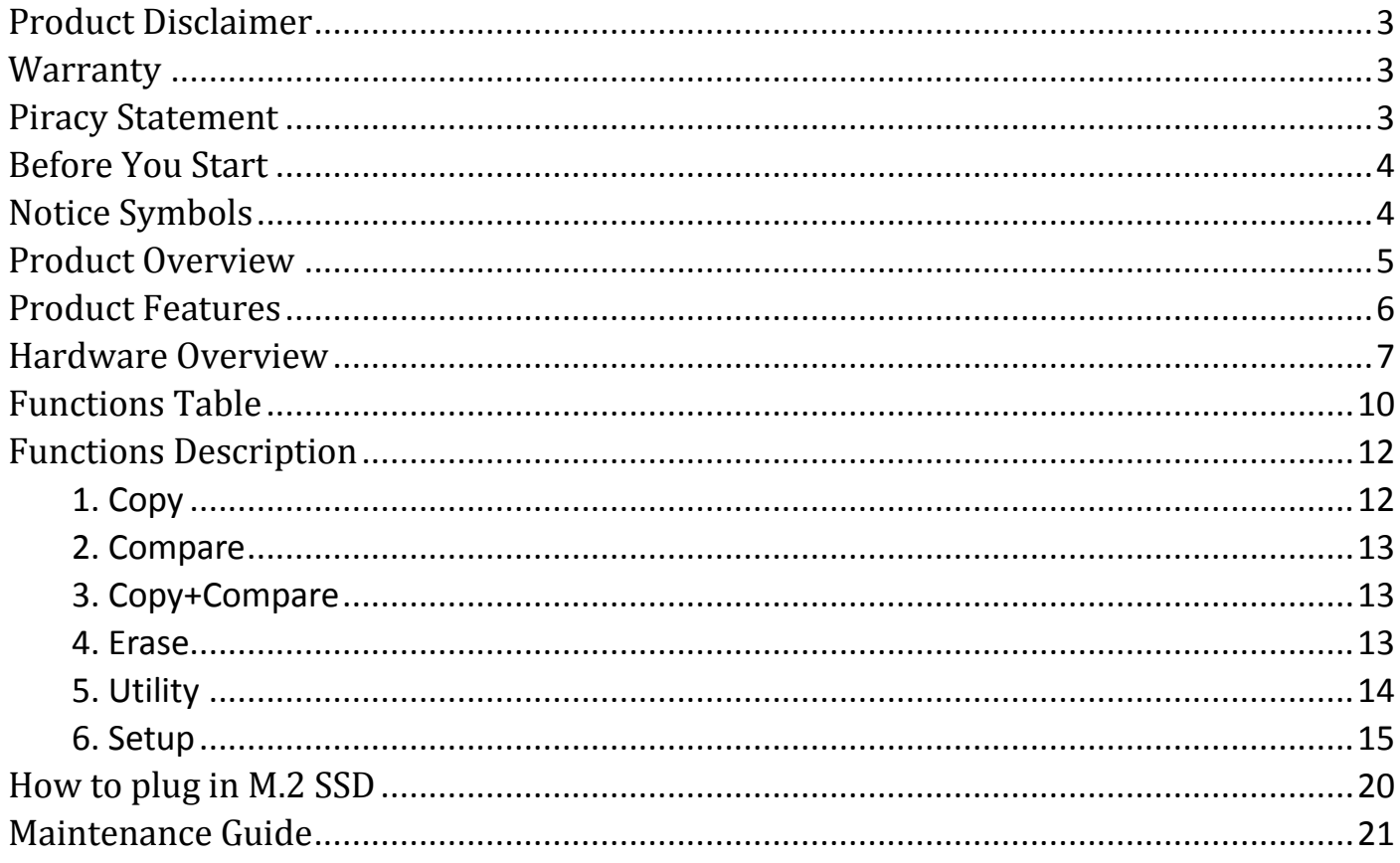

# <span id="page-2-0"></span>Product Disclaimer

U-Reach is not accountable for any incidental or consequential damages, including, but not limited to property harm, loss of time or data from use of any U-Reach products or any other damages attributable to product malfunction or failure of including without limitation, those attributed to reliance of the materials provided, costs of product replacement, loss of use, data or profits, delays or business interruptions, any principle of legal responsibility arising from or in reference to the use, overall performance, delays in servicing, or lack of ability to render service of any U-Reach product. U-Reach makes every effort to ensure proper function of all products. However, the customer is responsible to verify that the output of U-Reach product meets the customer's quality requirement. The customer further acknowledges that improper use of U-Reach products, software program, and/or hardware issues can cause loss of data, defective formatting, or unreliable data loading. U-Reach will make efforts to resolve or repair any issues recognized by customer either within the warranty period or on a time and materials basis. Specifications and features are subject to change without notice or obligation.

## <span id="page-2-1"></span>**Warranty**

U-Reach provides a basic one-year parts and labor warranty for all its products, excluding cables, adapters, and other consumable items. An extended warranty may be purchased. Telephone and email support is available for the life of the product as defined by U-Reach.

All warranties are specific to market region and will be defined per market region in which the product was purchased.

### <span id="page-2-2"></span>Piracy Statement

U-Reach accepts no responsibility for copyright infringement or misuse of any U-Reach equipment. Copying any form of data (audio, video, or software) without the permission of the copyright holder is illegal. It is the sole responsibility of the user to ensure that the legal copyrights of the copyright owners are respected.

# <span id="page-3-0"></span>Before You Start

### Important Notice

- Carefully read the entire manual before operating.
- Make sure the source device is correct and functioning.
- Equal capacity of source and target is recommended for guaranteed data consistency.
- ⚫ Using the Copy+Compare function provides the most flawless duplication.
- Damage incurred due to non-compliance with U-Reach operating instructions will void the warranty.
- Store the equipment safely when not in use and keep out of the reach of children.
- Please turn off duplicator before replacing the socket.
- Never turn off the power while the firmware updating.
- Use only approved, stable power sources.
- Use product only in a clean, dry, dust free, and ventilated area. Liquids or foreign debris can severely damage your duplicator.
- It is typical for the machine and devices to heat up during operation.
- While in use, do not move the duplicator or remove the devices.
- ⚫ Static electricity may cause duplication error. Please pay attention to the duplicator's environment and while operating equipment. Purchasing electricity elimination equipment helps avoid electrical static shocks.

# <span id="page-3-1"></span>Notice Symbols

Special items, procedures, or notes to be observed prior to use.

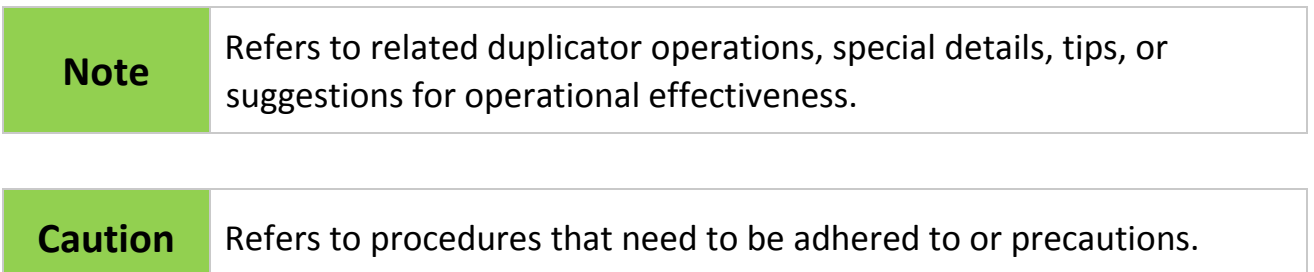

# <span id="page-4-0"></span>Product Overview

The NV-BMS4 is the world's first standalone PCIe M.2 duplicator. It boasts an ultra, highspeed duplication with independent bandwidth per each port. A technology far beyond PCbased duplicators, it possesses the same ultra-high transmission and consistent performance, either from a 1-target through a 300-target production.

The duplicator is specially designed for professional use. The smart Quick Copy (System and Files) mode supports FAT16/32/64, NTFS(Windows), ext2/3/4(Linux), HFS/HFS+/HFSX(Mac) formats and can copy only data contained area, which highly increases the production efficiency. Furthermore, the innovative interface design can help you easily swap devices during operation to reduce time and effort while repairing.

# <span id="page-5-0"></span>Product Features

#### Operation Type

Standalone, FPGA based operation (Non-PC based system design).

#### Controller Design

Embedded controller is designed to support capacities over 18TB+. Constant improvement supports latest market-available devices.

#### Protocols Supported

Supports Native NVMe protocol.

#### Bandwidth Performance

Speed transfers of up to 10.2GB/min. (170MB/sec.) and dedicated bandwidth enables high volume replications without speed degradation.

#### Read-Only Source Port

There are no options to disable this built-in feature and is integrated with all U-Reach duplicators.

#### Modular Port Design

Modular ports effectively reduce downtime and is cost effective for long term ownership.

### <span id="page-6-0"></span>Hardware Overview

**·** Front View

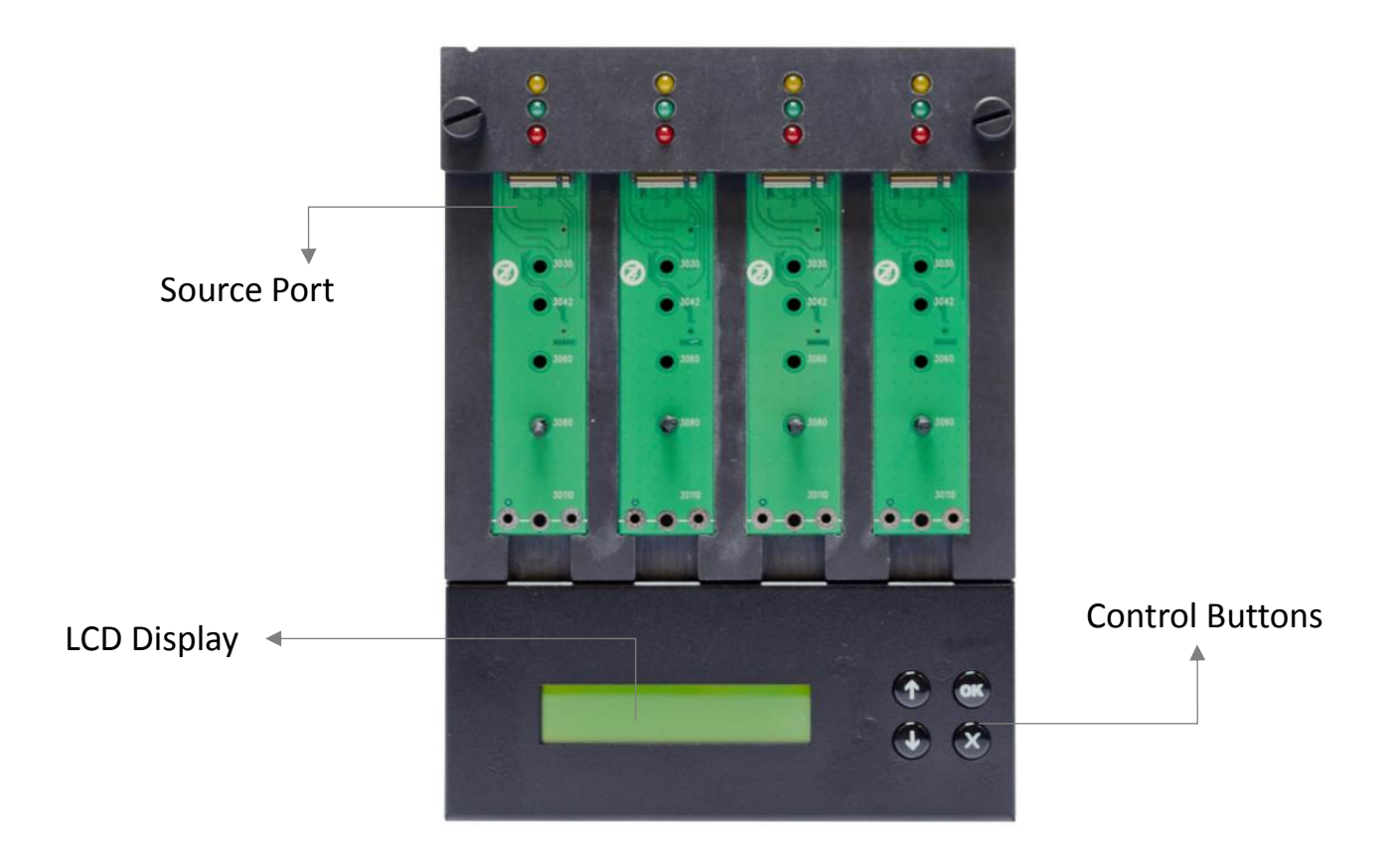

· Back View

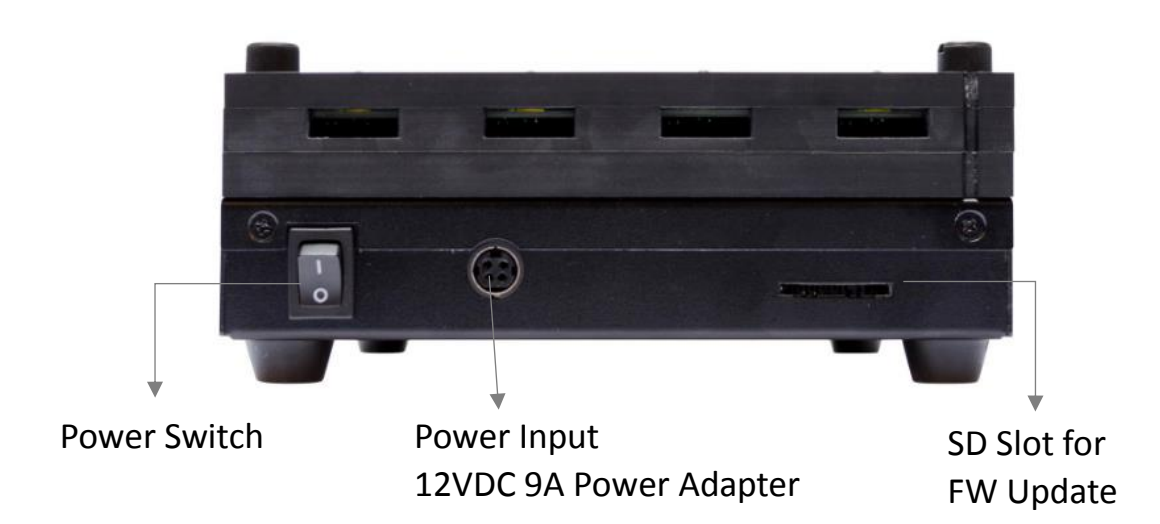

### · LED Status

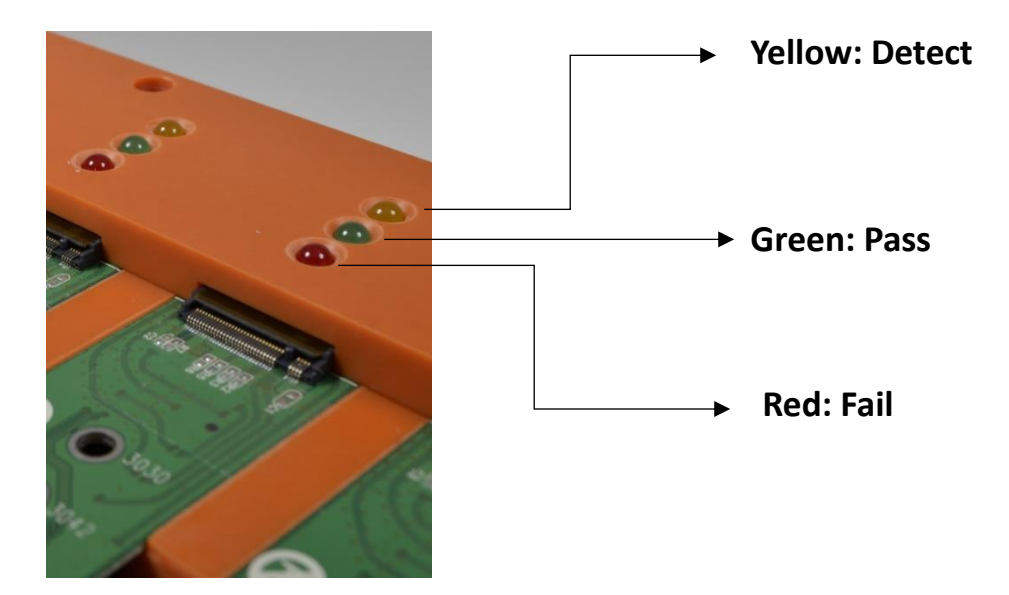

### **·** LCD Configuration

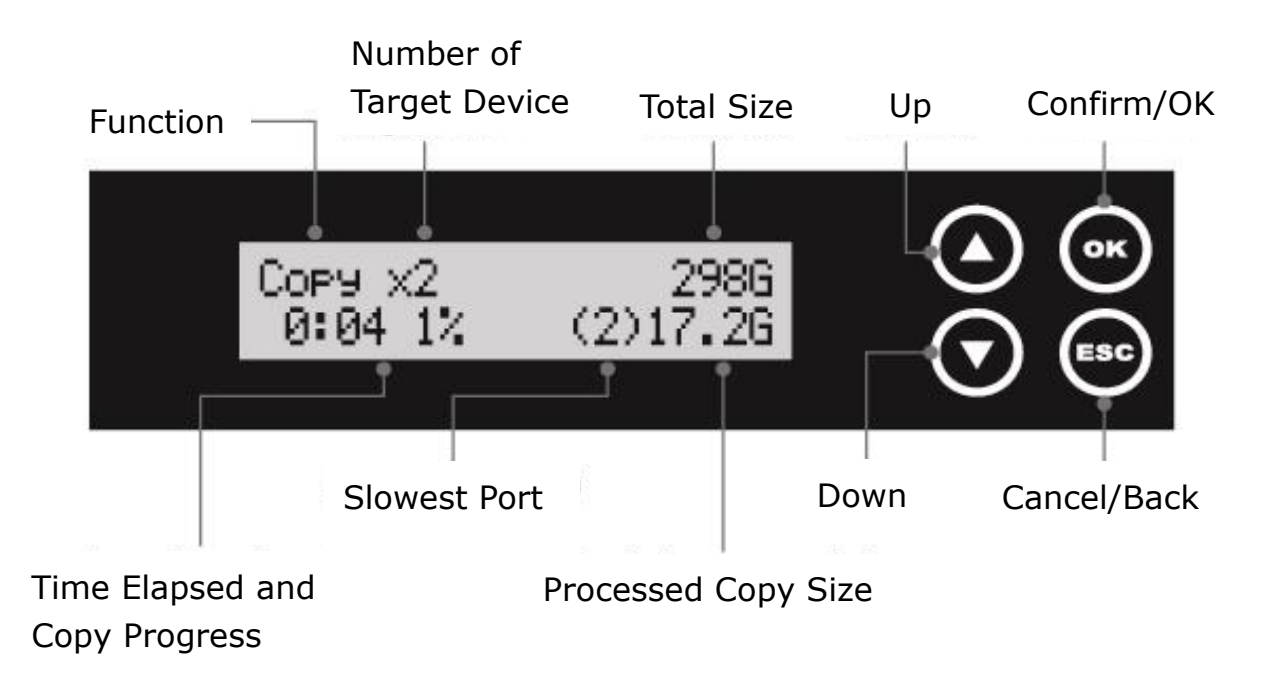

### · Package

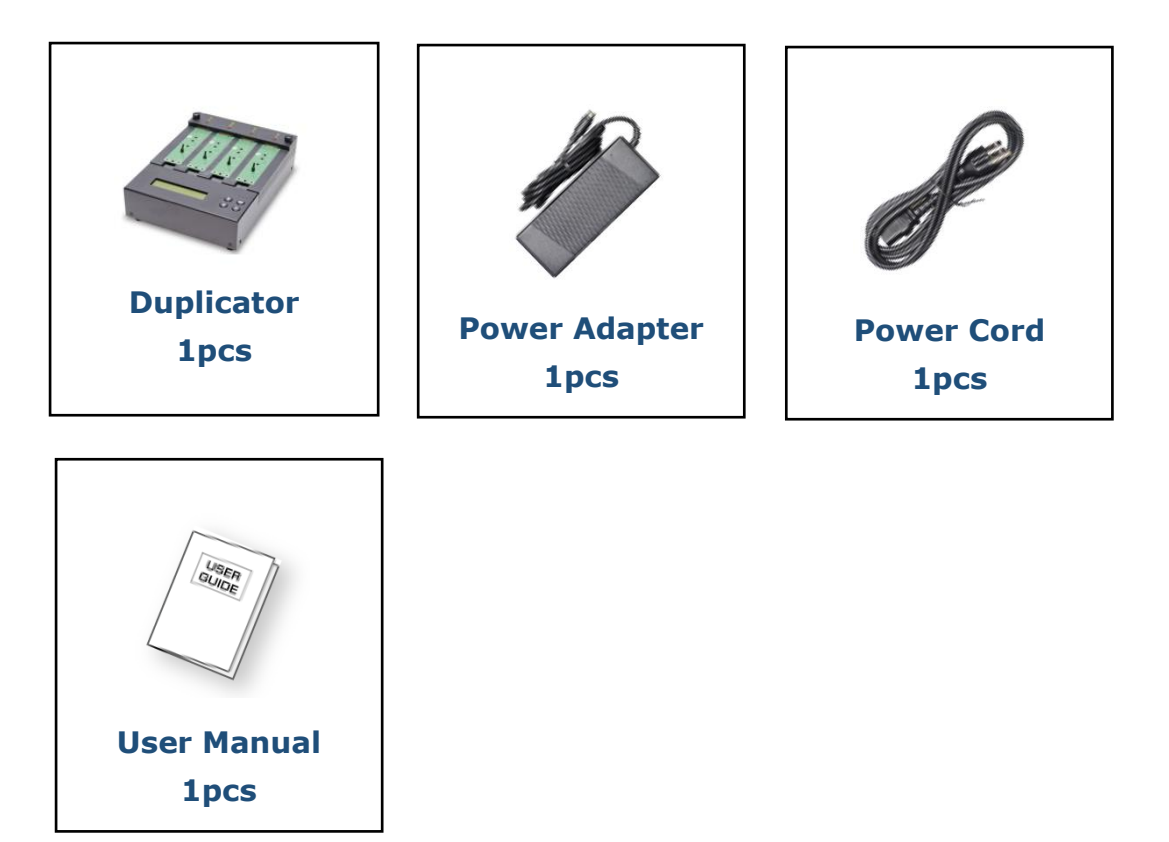

# <span id="page-9-0"></span>Functions Table

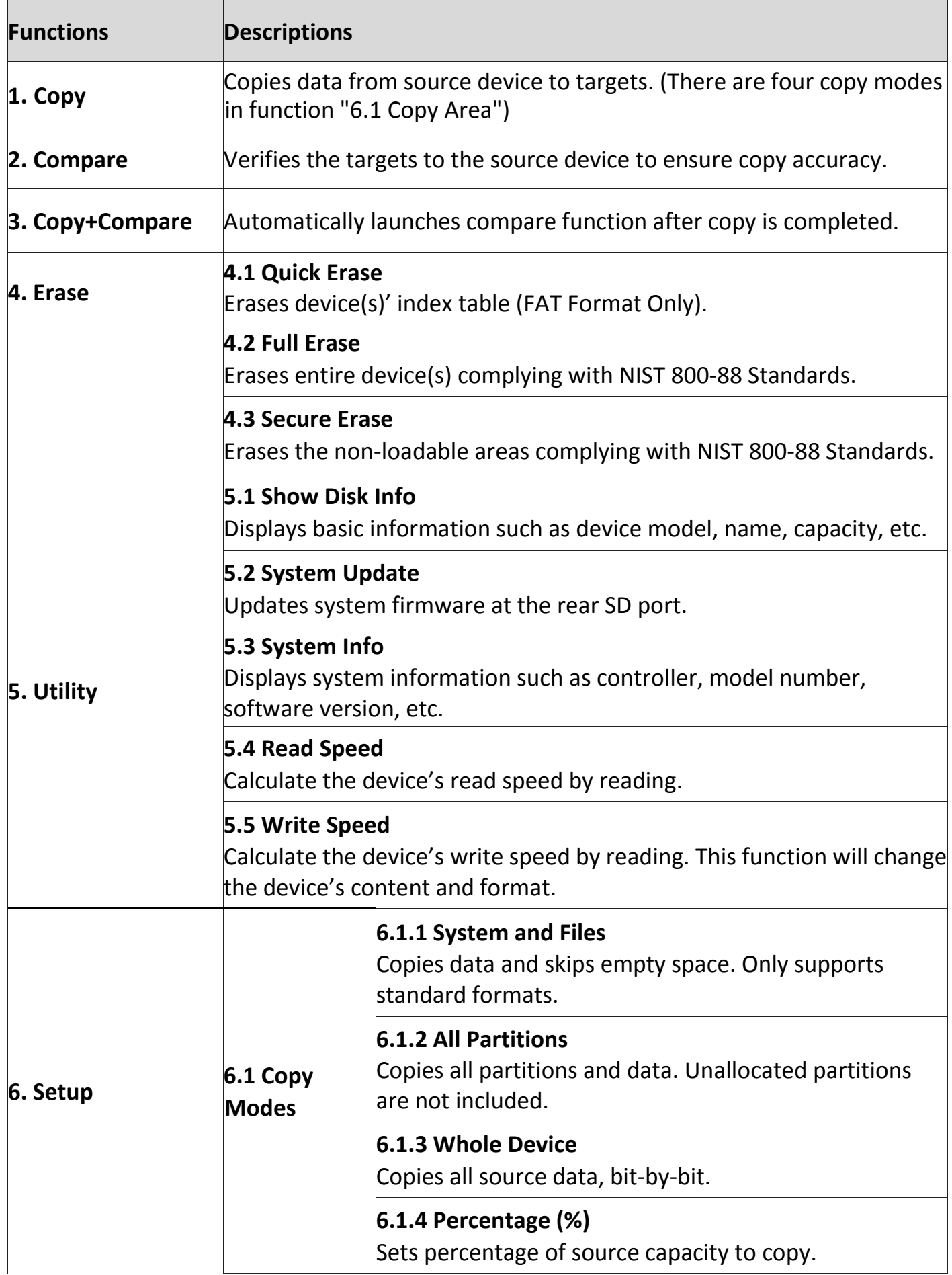

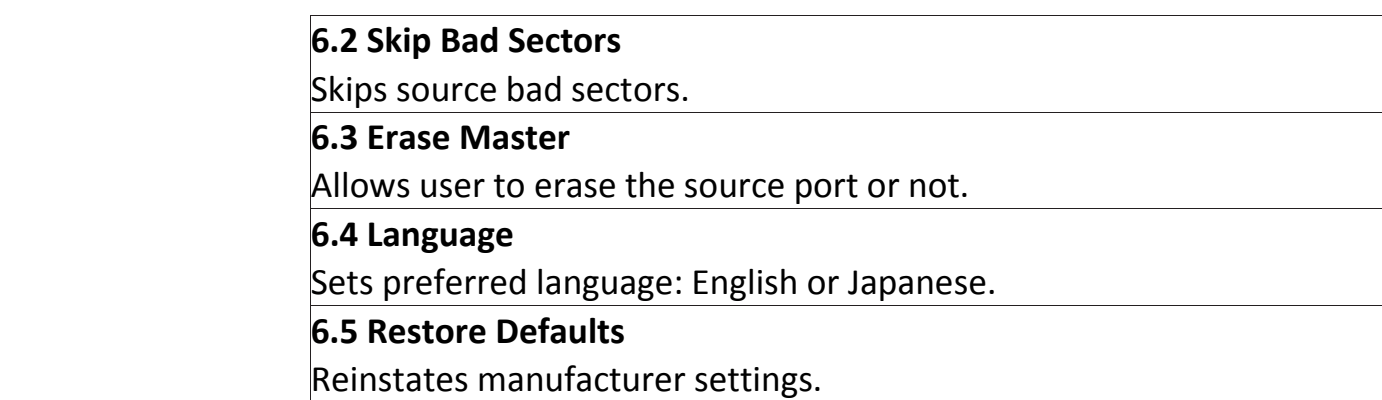

# <span id="page-11-0"></span>Functions Description

### <span id="page-11-1"></span>1. Copy

#### **Step 1: Prepare source and target devices.**

**Note** Recommendation: Target device(s)' capacity must be equal to or larger than the source device capacity.

#### **Step 2: Connect source and target devices.**

#### **Step 3: Proceed to copy.**

Scroll to select "1. Copy", then press "OK" to start the duplication process.

Note The number of active/connected targets will be displayed on LCD. Press "OK" to start.

The following information below states what is displayed on the LCD during duplication.

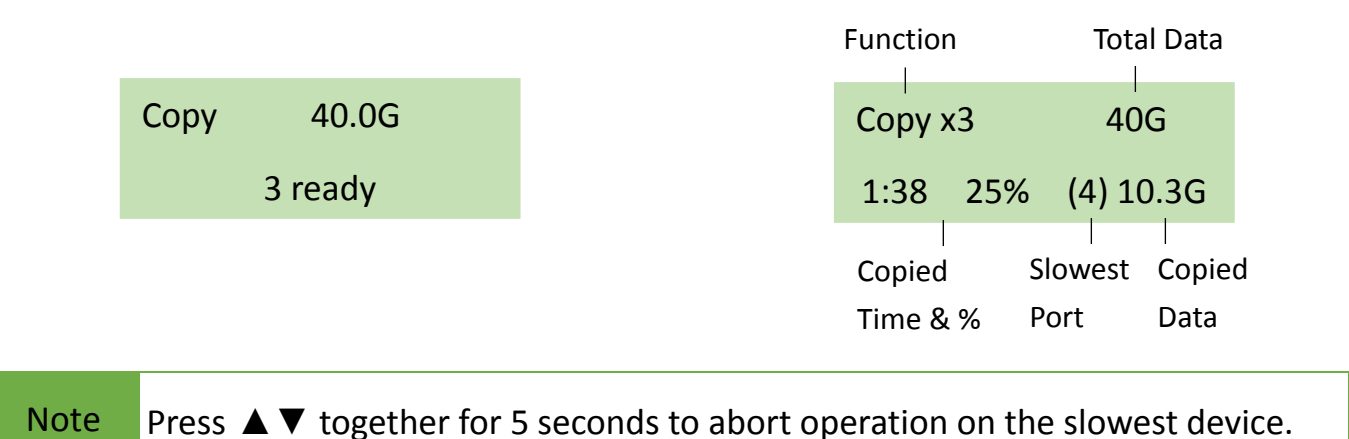

### **Step 4: Copy Completed!**

The quantity of passed or failed target device(s) and the copied duration will be displayed on the LCD after duplication completes.

### <span id="page-12-0"></span>2. Compare

Scroll to select "2. Compare", then press "OK" to start the verification process.

**Note** 

The number of active/connected targets will be displayed on the LCD. Press "OK" to start.

### <span id="page-12-1"></span>3. Copy+Compare

Sequentially automates from Function 1. Copy and then Function 2. Compare. Scroll to select "3. Copy+Compare", then press "OK" to start the automated duplication and verification process.

### <span id="page-12-2"></span>4. Erase

There are 3 submenu modes.

Caution Please backup all important data before using this function.

#### **Step 1: Connect device(s) for sanitizing.**

#### **Step 2: Enter function "4. Erase"**

Scroll to select "4. Erase", then press "OK" to view the 2 submenus.

#### **4.1 Quick Erase**

This function will erase the index table from the connected device(s). Scroll to select "4.1 Quick Erase", then press "OK" to start the erasing process.

#### **4.2 Full Erase**

This function will erase all data per NIST 800-88 Standards to the connected device(s). Scroll to select "4.2 Full Erase", then press "OK" to start the erasing process.

#### **4.3 Secure Erase**

This function erases the non-loadable areas complying with NIST 800-88 Standards. Scroll to select "4.3 Secure Erase ", then press "OK" to start the erasing process.

### <span id="page-13-0"></span>5. Utility

This menu will reveal submenus related to device information, system information and updates.

Scroll to select "5. Utility", then press "OK" to view the submenus.

#### **5.1 Show Disk Info**

This function will display basic information such as device model, name, capacity, and etc. Scroll to select "5.1 Device Info", then press "OK" to view the connected device(s). Then through to view connected device(s) by port number order.

#### **5.2 Update System**

#### **Step 1: Prepare a SD card for update.**

Connect a SD card to PC. Download the latest firmware provided from U-Reach technical support, unzip the BIOS firmware, and save it to the root directory in the device.

Note The device's format must be: FAT16 or FAT32.

#### **Step 2: Proceed to update firmware**

Connect the SD card to the back of the duplicator. Scroll to select "5.2 Update BIOS", then press "OK" to start the firmware update process.

> [Update System] 1.Update BIOS

Note Ensure that the SD card does not have any bad sectors.

Caution The firmware update process may take longer than 5 minutes. Please do not disrupt power or process during BIOS update. If interrupted, the system will become useless. When the update completes, a message will display on the LCD and ask to turn off the machine for 5 seconds. U-Reach will not be held responsible for any damages.

#### **5.3 System Info**

This function will display basic information such as device model, name, capacity, and etc. Scroll to select "5.3 System Info", then press "OK" to view the connected device(s). Then scroll through to view all information.

#### **5.4 Read Speed**

This function will calculate the read speed of the selected device. The device's original data will not be modified after checking. Scroll to select "5.4 Read Speed", then press "OK" to select the device, and then press "OK" to proceed.

#### **5.3 Write Speed**

This function will calculate the write speed of the selected device. The device's original data will be modified after checking. Scroll to select "5.5 Write Speed", then press "OK" to select the device, and then press "OK" to proceed.

### <span id="page-14-0"></span>6. Setup

This menu will reveal submenus related to copy area, skip bad sector, and set language. Scroll to select "6. Utility", then press "OK" to view the submenus.

#### **6.1 Copy Area**

There are 4 submenu modes.

Scroll to select "6.1 Copy Modes", then press "OK." Then scroll through to select one of the four copy methods.

#### ⚫ Selecting the Proper Copy Modes

Example: There are two defined partitions in a 500GB device. The charts below illustrate what portion would be duplicated.

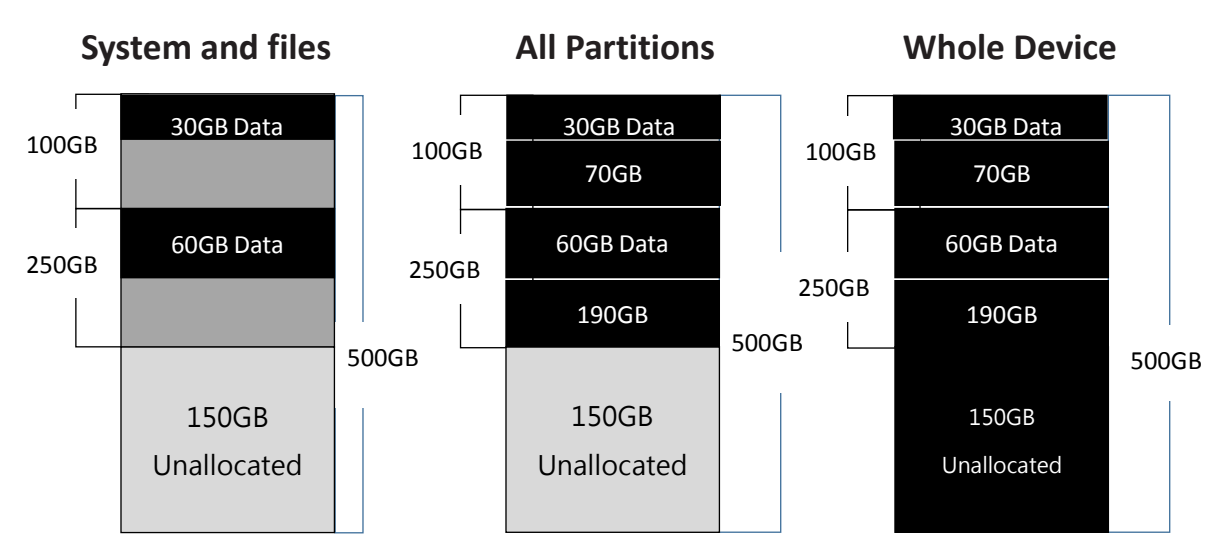

This function will analyze and copy only data and skip empty spaces.

This function will copy all data within the defined partitions.

This function will copy the entire device.

#### ⚫ Copy and Compare Preparations

Please consider the following settings before proceeding with copy:

- 6.1 Copy Modes
- 6.2 Skip Bad Sectors

Using appropriate copy modes can greatly reduce operation time and increase efficiency. There are four copy modes with different copy methods.

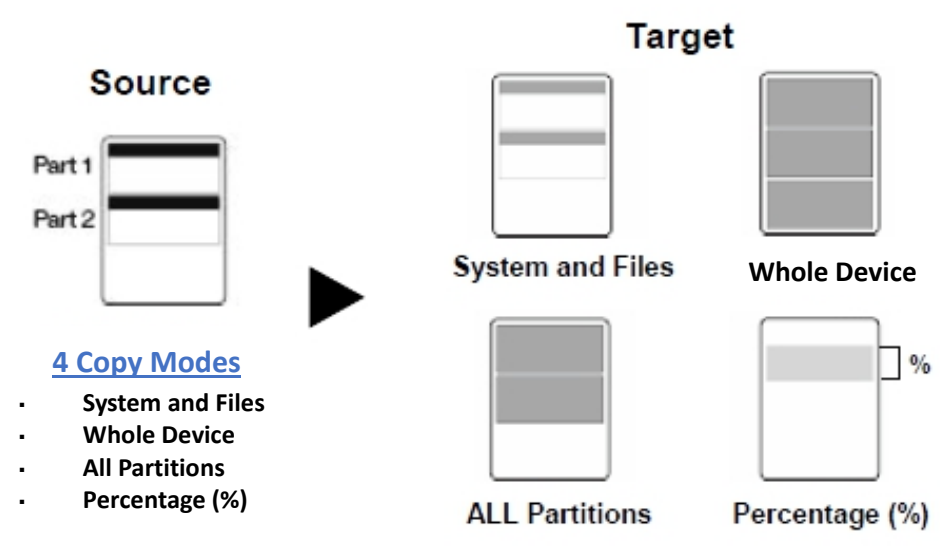

#### 6.1.1 System and Files

Copies data and skips empty space. Only supports standard formats. Scroll to select "6.1.1 System and Files", then press "OK" to save the copy method.

Allows user to copy source device's System and Files, instead of the entire device. The system will analyze the source device and identify the data area to copy. If the source

device's data is within the target device's capacity, the copy will be processed. FAT16/32/64, NTFS, EXT2/EXT3/EXT4, and HFS/HFS+/HFSX are supported in this copy mode.

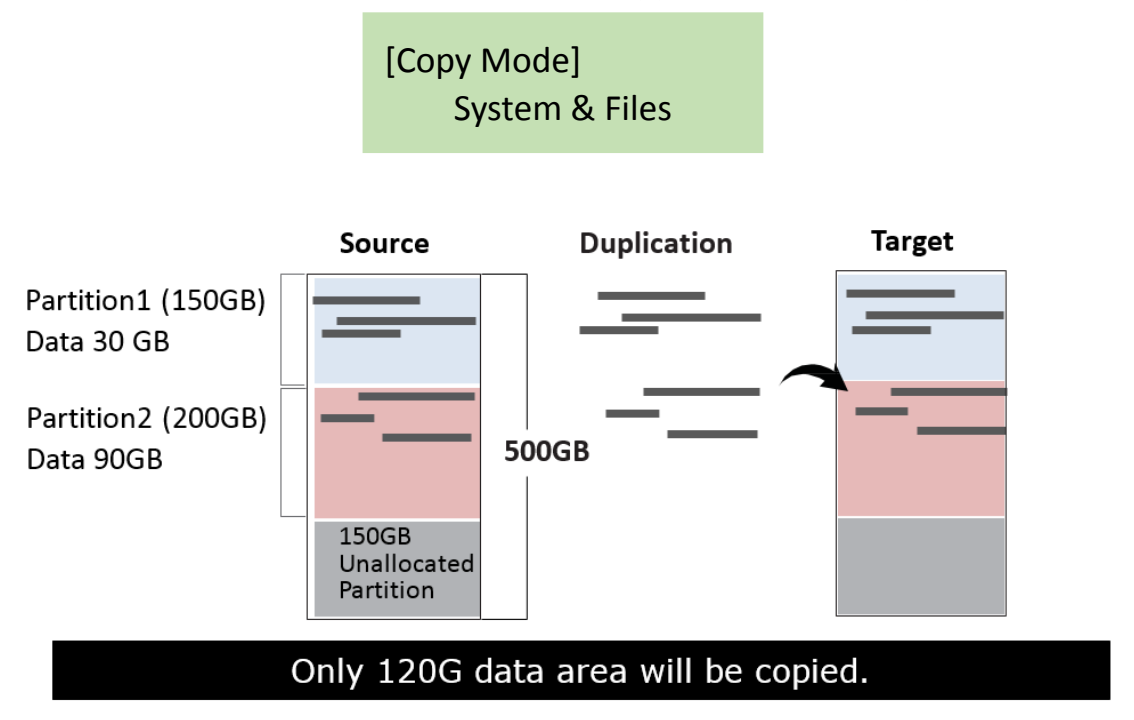

#### 6.1.2 All Partitions

Copy or skip HPA, DCO, unknown partitions, modified formats, etc. defined by settings. Scroll to select "6.1.2 All Partitions", then press "OK" to save the copy method.

The target device's capacity must be equal to or larger than the source device's capacity.

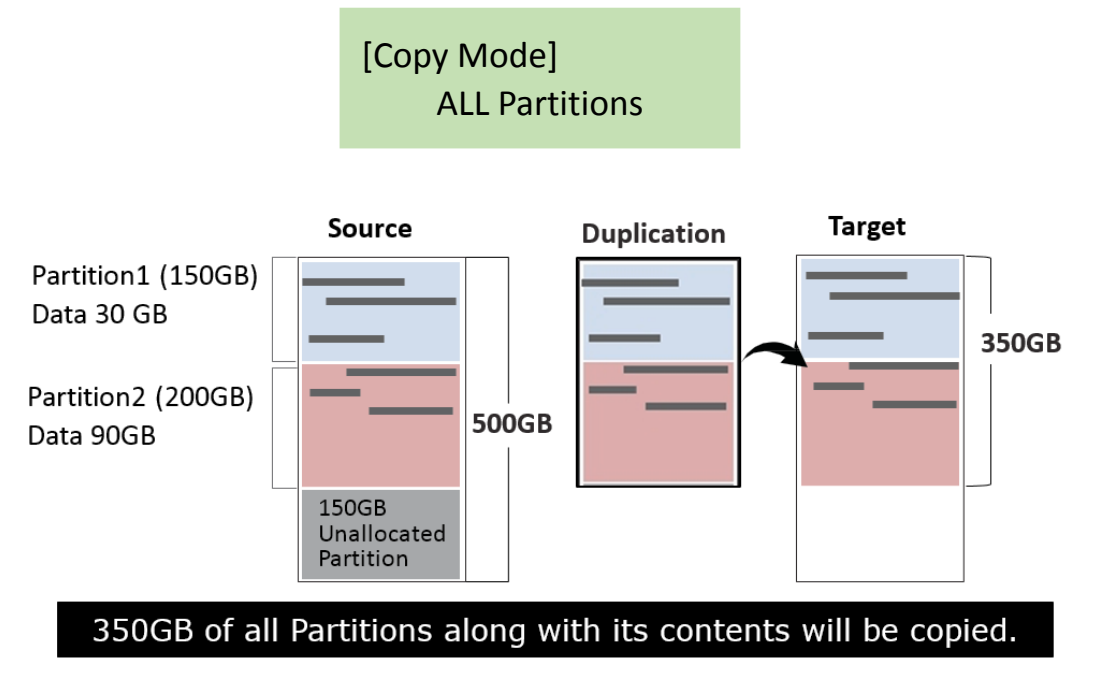

#### 6.1.3 Whole Device

Copies all source data, bit-by-bit.

Scroll to select "6.1.3 Whole Device", then press "OK" to save the copy method.

Copies the whole source device, irrespective of content, format, partition or empty space. This mode does not analyze the data.

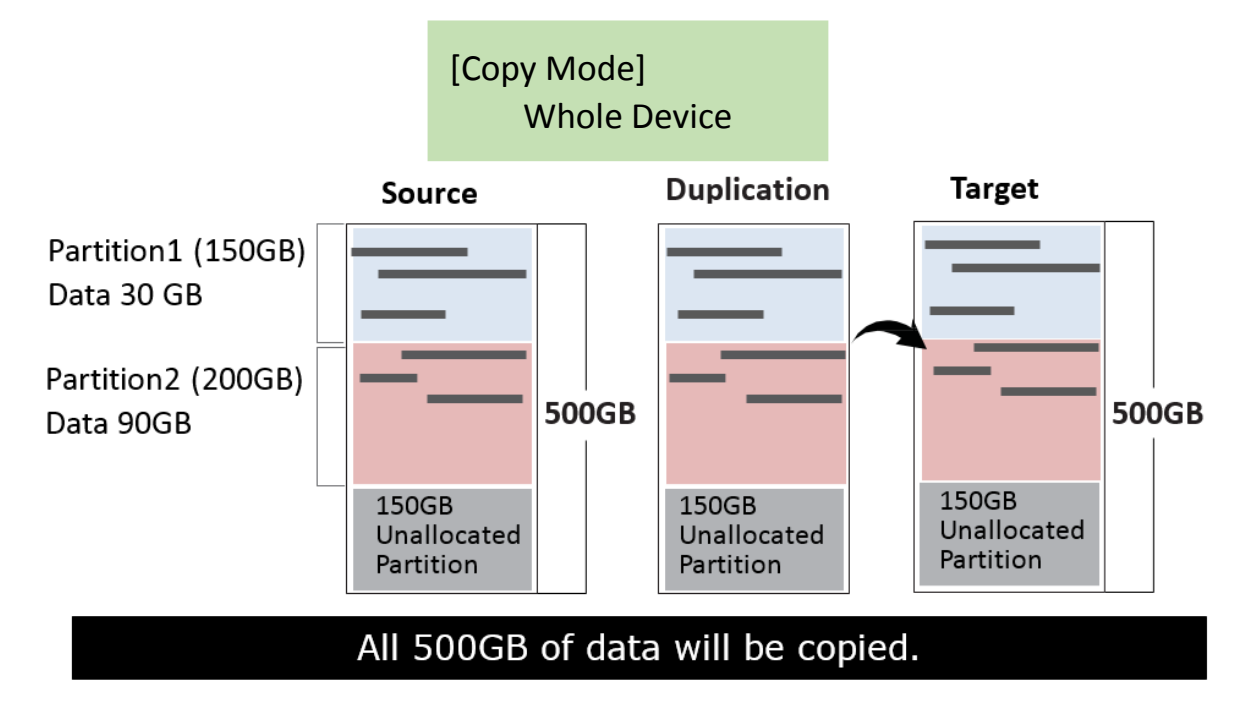

#### 6.1.4 Percentage (%)

Select percentage of source capacity to copy.

Scroll to select "6.1.4 Percentage", then press "OK" to save the copy method.

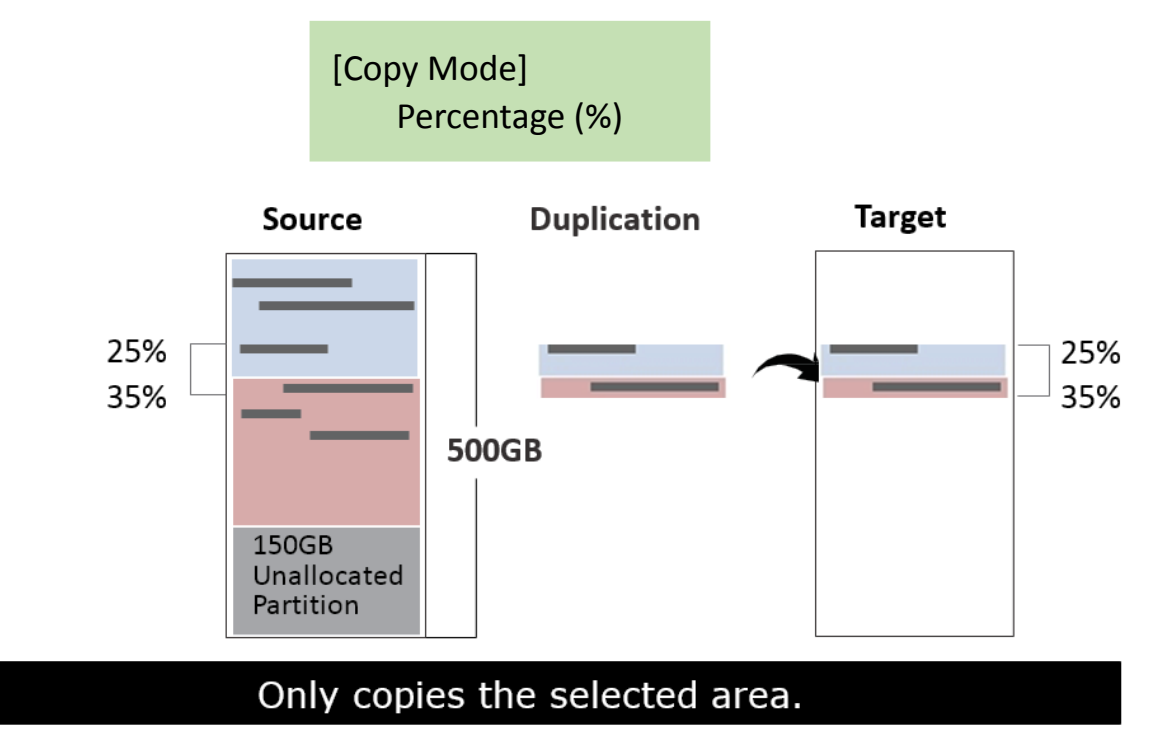

#### **6.2 Skip Bad Sectors**

Scroll to select "6.2 Skip Bad Sectors", then press "OK" to scroll through the available values for skipping bad sectors. If the device data is critical and needs to be a full clone, it is recommended to set "Skip Bad Sectors" at "0." Bad sectors can be set as unlimited or at a value from 0 to 65,535.

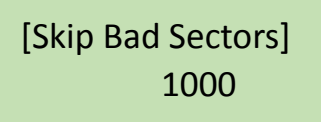

Caution The "Copy+Compare" function is advised for enhanced copy accuracy.

#### **6.3 Erase Master**

This function allows user to enable or disable the source port for sanitization. Scroll to select "6.3 Erase Master", then press "OK." Then scroll through to select one of the two settings.

#### **6.4 Language**

Select English or Japanese.

Scroll to select "6.3 Language", then press "OK." Then scroll through select the desired language.

#### **6.5 Restore Defaults**

Restores all setting to manufacture defaults. Scroll to select "6.4 Restore Defaults", then press "OK" to restore settings back to manufacture defaults.

# <span id="page-19-0"></span>How to plug in M.2 SSD

**Align M.2 SSD to connecting port.**

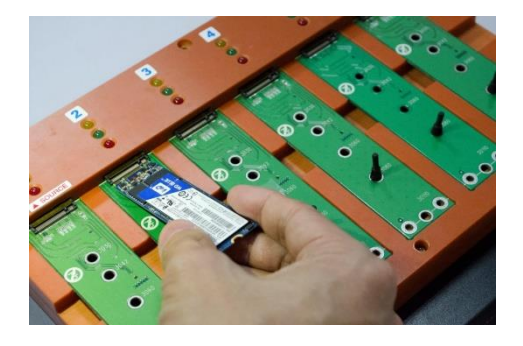

**Insert M.2 SSD at an angle to connecting port.**

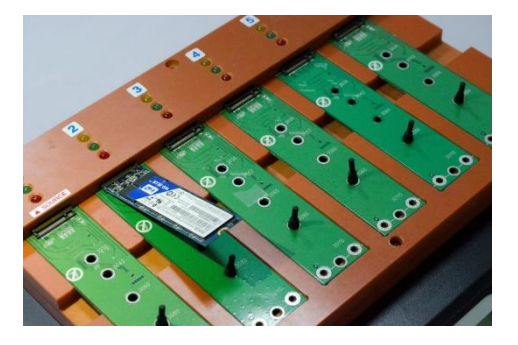

**Pull back the rubber standoff.**

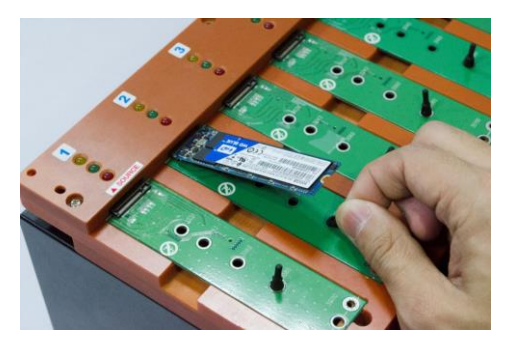

**Place M.2 SSD securely all the way down and release the rubber standoff.** 

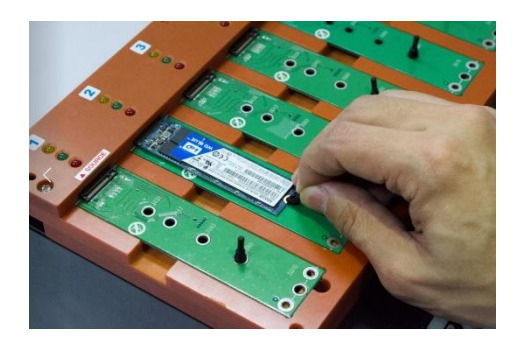

### <span id="page-20-0"></span>Maintenance Guide

#### **Steps to replace M.2 socket(s)**

➊ Turn off power

**Caution**

For your safety, please turn off the power before inspecting or replacing the socket.

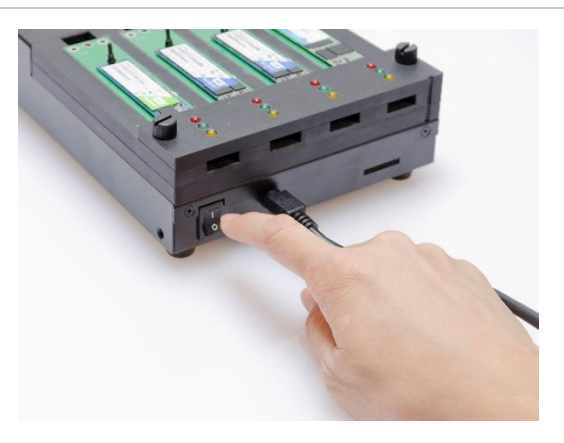

➋ Use a flat head screw driver or your fingers to remove the faceplate screws.

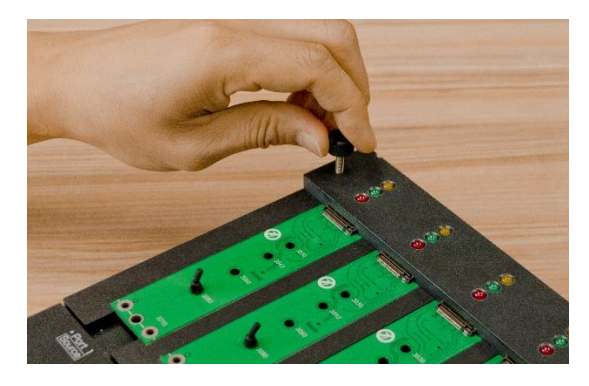

#### **Caution**

Please use extreme caution while using a screwdriver to remove the screws as it can easily slip and damage the surrounding area.

➌ Remove the cover plate.

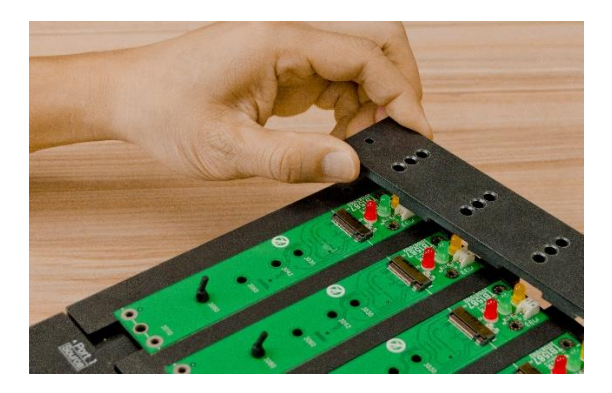

#### Replace the socket(s).

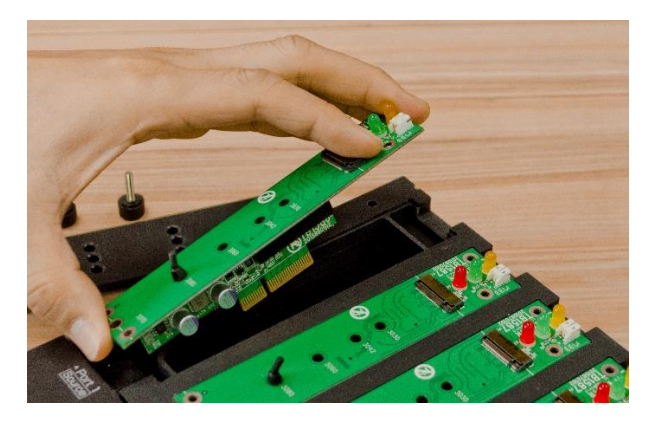

Replace and secure the cover plate.

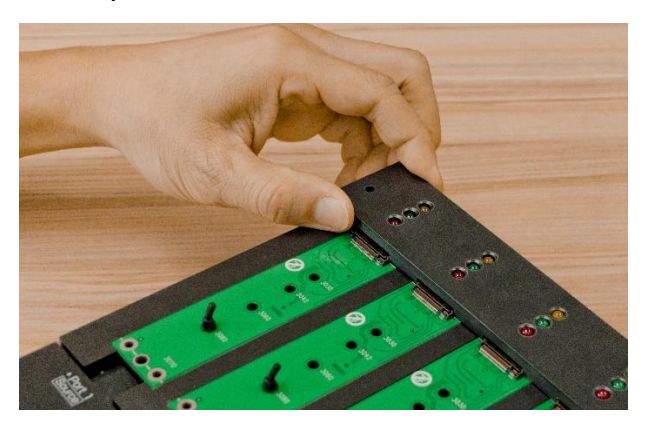

*Specifications are subject to change without notice.*